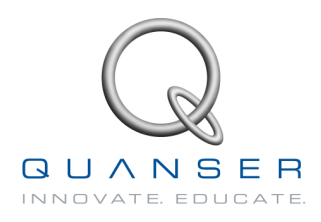

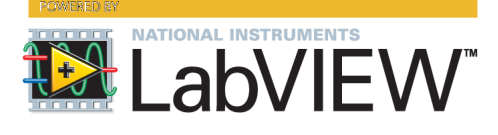

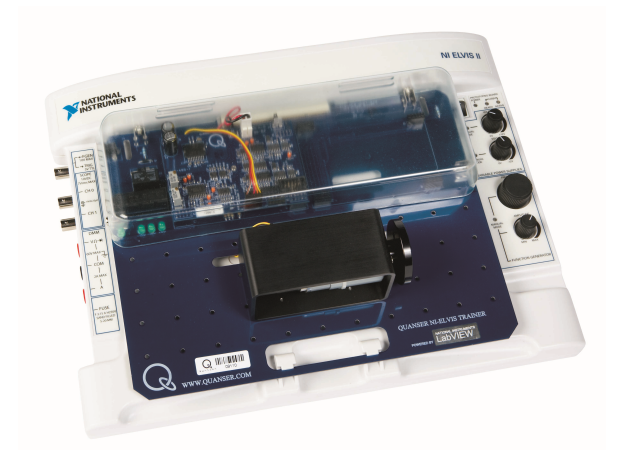

# *QNET DC Motor Control*

User Manual

QNET DCMCT

Quanser Inc. 2011

*⃝*c 2011 Quanser Inc., All rights reserved.

Quanser Inc. 119 Spy Court Markham, Ontario L3R 5H6 Canada info@quanser.com Phone: 1-905-940-3575 Fax: 1-905-940-3576

Printed in Markham, Ontario.

For more information on the solutions Quanser Inc. offers, please visit the web site at: <http://www.quanser.com>

This document and the software described in it are provided subject to a license agreement. Neither the software nor this document may be used or copied except as specified under the terms of that license agreement. All rights are reserved and no part may be reproduced, stored in a retrieval system or transmitted in any form or by any means, electronic, mechanical, photocopying, recording, or otherwise, without the prior written permission of Quanser Inc.

## **Contents**

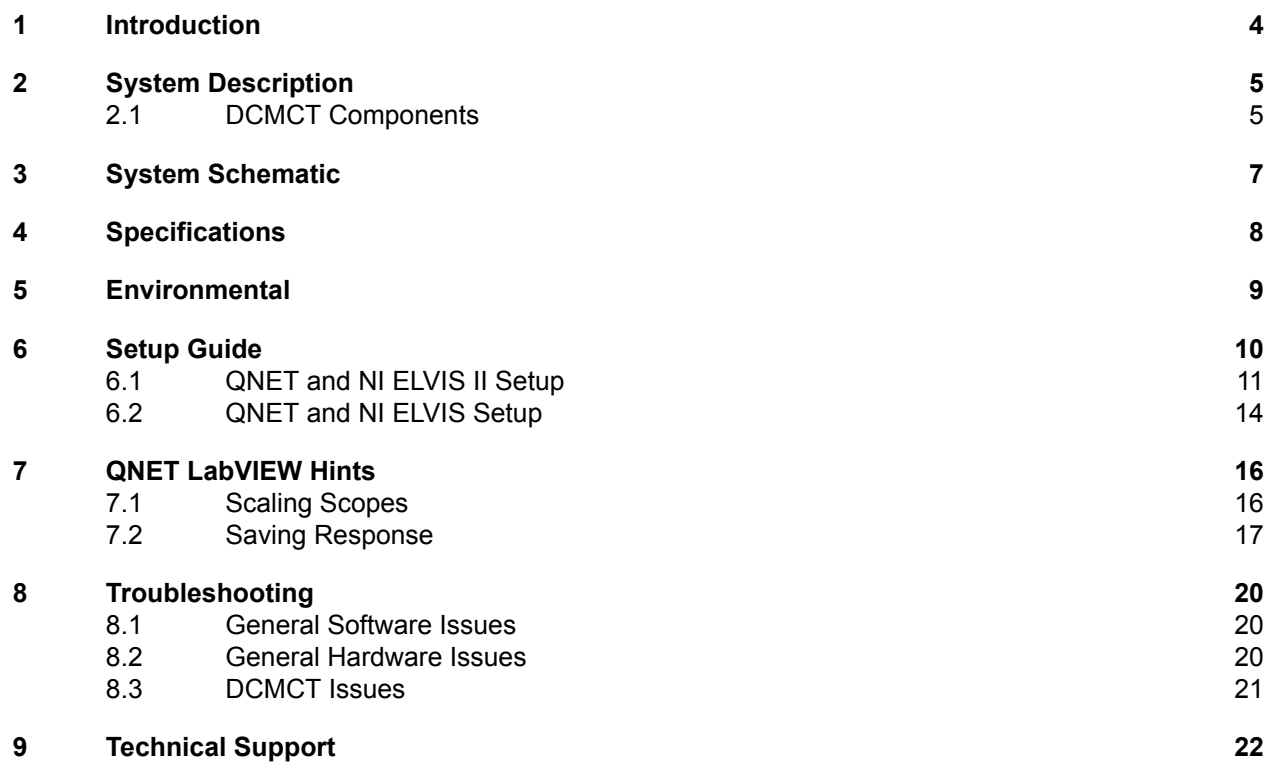

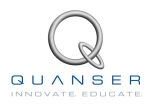

# <span id="page-3-0"></span>**1 INTRODUCTION**

The DC Motor Control Trainer (DCMCT) is a versatile unit designed to teach and demonstrate the fundamentals of motor servo control in a variety of ways. The system can readily be configured to control motor position and speed. In particular, the system can be used to teach PID control fundamentals. This is done using a PC with real-time control capabilities and either the NI ELVIS I and the NI ELVIS II. The hardware of the DCMCT is described in Section [2](#page-4-0). A schematic of the hardware components is included in Section [3](#page-6-0), and the specifications are listed in Section [4](#page-7-0) and Section [5.](#page-8-0) Some helpful LabVIEW hints when using the QNET VIs are given in Section [7](#page-15-0) along with a troubleshooting guide in Section [8](#page-19-0).

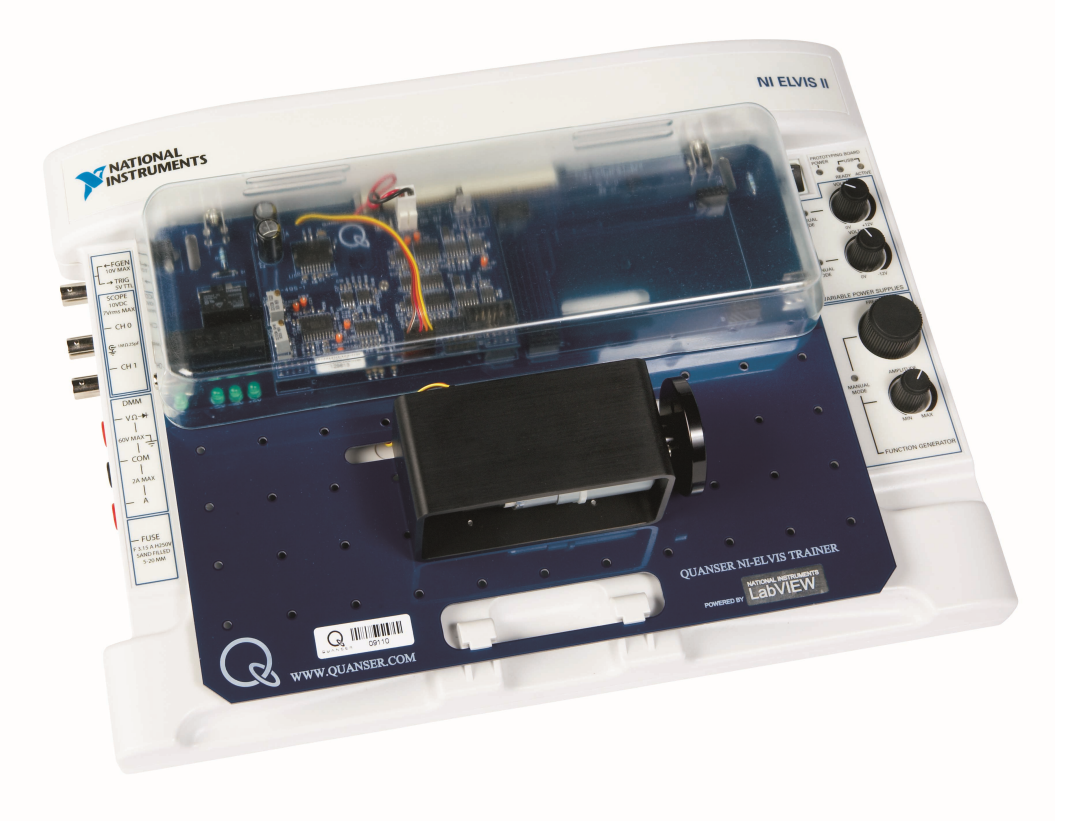

Figure 1.1: QNET DC motor control trainer (DCMCT)

# <span id="page-4-0"></span>**2 SYSTEM DESCRIPTION**

## <span id="page-4-1"></span>**2.1 DCMCT COMPONENTS**

The components comprising the DC Motor Trainer are labeled in Figure [2.2,](#page-4-2) and Figure [2.3](#page-5-0). and are described in Table [1](#page-4-3).

<span id="page-4-3"></span>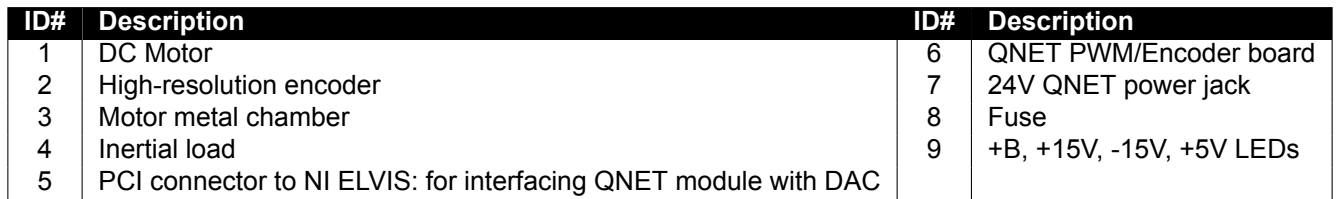

<span id="page-4-2"></span>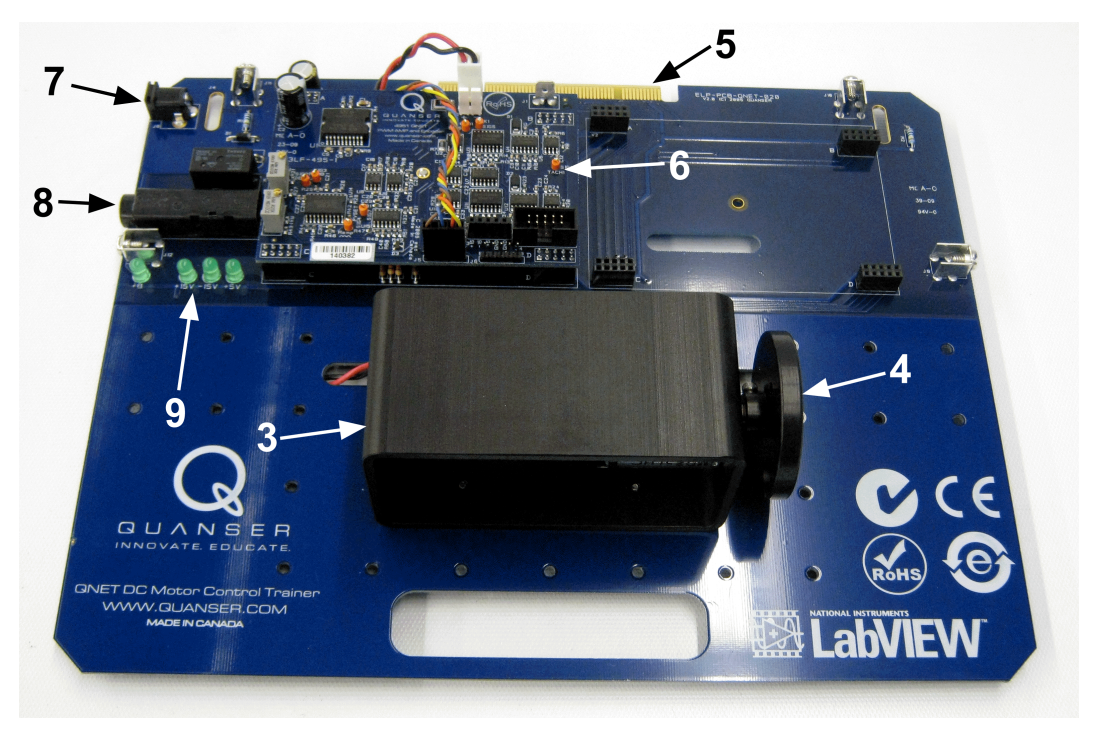

Table 1: DCMCT component nomenclature

Figure 2.2: General layout of QNET DCMCT

### **2.1.1 DC Motor**

The 12-Volt DC motor has 5 commutator segments, 64 windings per pole, and has a flux ring. The Coulomb friction of the motor corresponds to a voltage between 0.5 and 1.5 V.

### **2.1.2 Pulse-Width Modulated Power Amplifier**

A PWM power amplifier is used to drive the motor. The input to the amplifier is the output of the Digital-to-Analog converter (i.e. D/A) of channel #0 on the DAQ. The maximum output voltage of the amplifier is 24 V. Its maximum peak current is 5 A and the maximum continuous current is 4 A. The amplifier gain is 2.3 V/V.

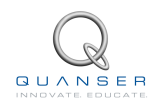

<span id="page-5-0"></span>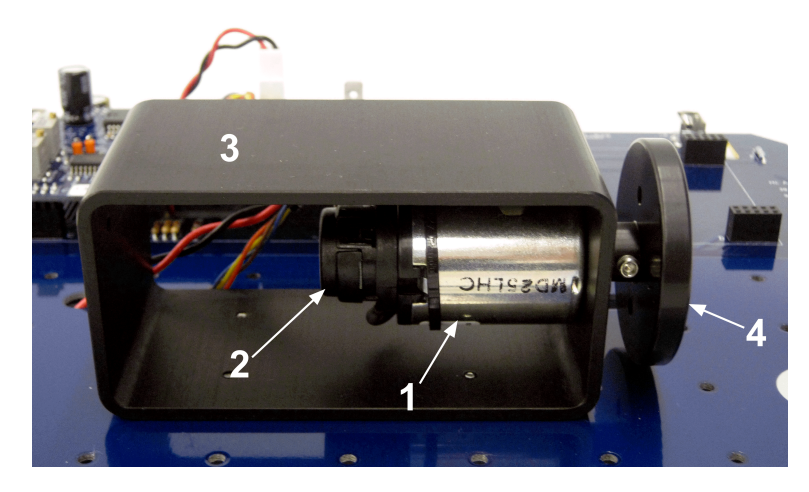

Figure 2.3: QNET DC motor components

### **2.1.3 Analog Current Measurement: Current Sense Resistor**

A series load resistor of 0.1  $\Omega$  is connected to the output of the PWM amplifier. The signal is amplified internally to result in a sensitivity of 1.0 V/A. The obtained current measurement signal is available at the Analog-to-Digital (i.e. A/D) of channel #0. Such a current measurement can be used to monitor the current running in the motor.

### **2.1.4 Digital Position Measurement: Optical Encoder**

Digital position measurement is obtained by using a high-resolution quadrature optical encoder. This optical encoder is directly mounted to the rear of the motor. The encoder count measurement is available at Digital Input (i.e. DI) channel #0 of the DAQ.

#### **2.1.5 Analog Speed Measurement: Tachometer**

An analog signal proportional to motor speed is available at the Analog-to-Digital (i.e. A/D) Input channel #4 on the DAQ. It is digitally derived from the encoder signal on the QNET DCMCT board.

#### **2.1.6 Fuse**

The QNET power amplifier has a 250 V, 3 A fuse.

#### **2.1.7 QNET Power Supply**

The DCMCT module has a 24-Volt DC power jack to power the on-board PWM amplifier. It is called the QNET power supply. The +B LED on the QNET board turns bright green when the amplifier is powered.

 **Caution:** Please make sure you use the correct type of wall transformer or you will damage the system. It should supply 24 VDC and be rated at 3.0 A.

## <span id="page-6-0"></span>**3 SYSTEM SCHEMATIC**

**DAQ SYSTEM** 

<span id="page-6-1"></span>A schematic of the DCMCT system interfaced with a DAQ device is provided in Figure [3.4](#page-6-1).

# Command Current Encoder Tachometer AO #0  $AI#O$ DI #0  $AI#4$ **POWER AMPLIFIER TACHOMETER CURRENT SENSE**

**MOTOR + ENCODER** 

Figure 3.4: Schematic of QNET-DCMCT system

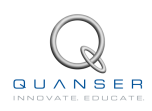

# <span id="page-7-0"></span>**4 SPECIFICATIONS**

<span id="page-7-1"></span>The specifications of the DCMCT system model parameters are given in Table [2.](#page-7-1)

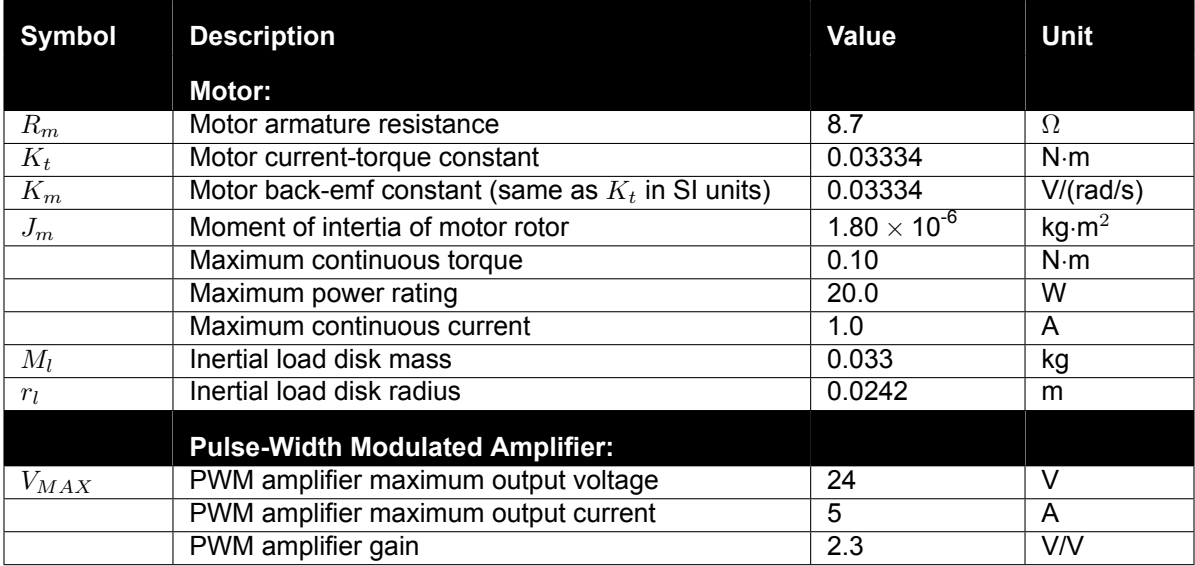

Table 2: DCMCT model parameter and PWM power amplifier specifications

<span id="page-7-2"></span>The specifications on the DCMCT system sensors are given in Table [3](#page-7-2).

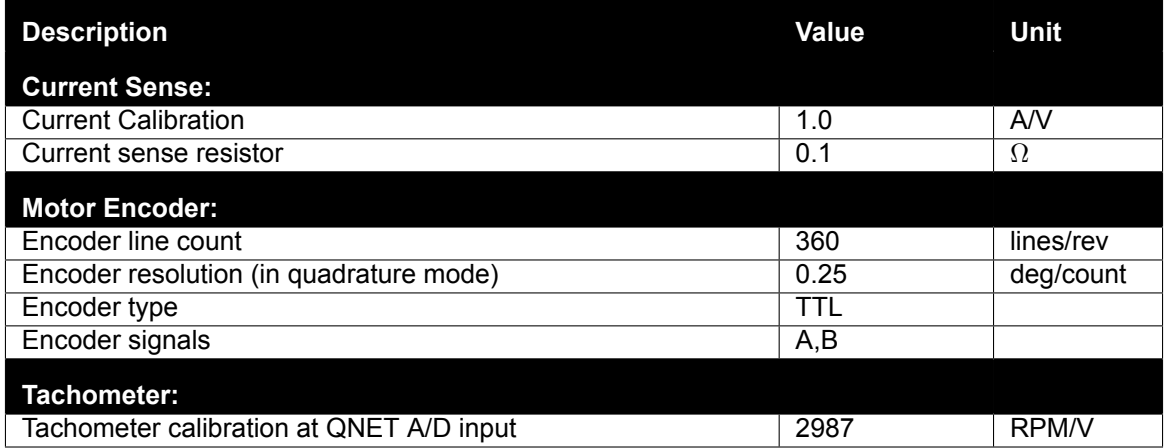

Table 3: DCMCT sensor parameter specifications

## <span id="page-8-0"></span>**5 ENVIRONMENTAL**

<span id="page-8-1"></span>The DC motor control trainer environmental operating conditions are given in Table [4.](#page-8-1)

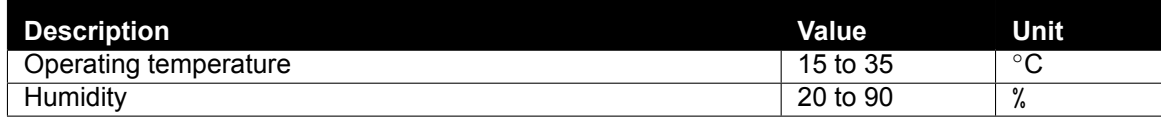

Table 4: QNET DC motor control trainer environmental operating conditions

 **Caution:** Ensure the unit is operated under the temperature and humidity conditions given in Table [4](#page-8-1). Otherwise, there may be some issues with the motion control results.

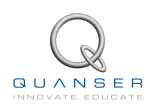

## <span id="page-9-0"></span>**6 SETUP GUIDE**

<span id="page-9-1"></span>As illustrated in Figure [6.5](#page-9-1), the QNET boards can easily be connected to an NI ELVIS system. The instructions in Section [6.1](#page-10-0) detail the setup procedure for using a QNET with an NI ELVIS II. For the setup procedure when using the NI ELVIS I platform, please refer to Section [6.2.](#page-13-0)

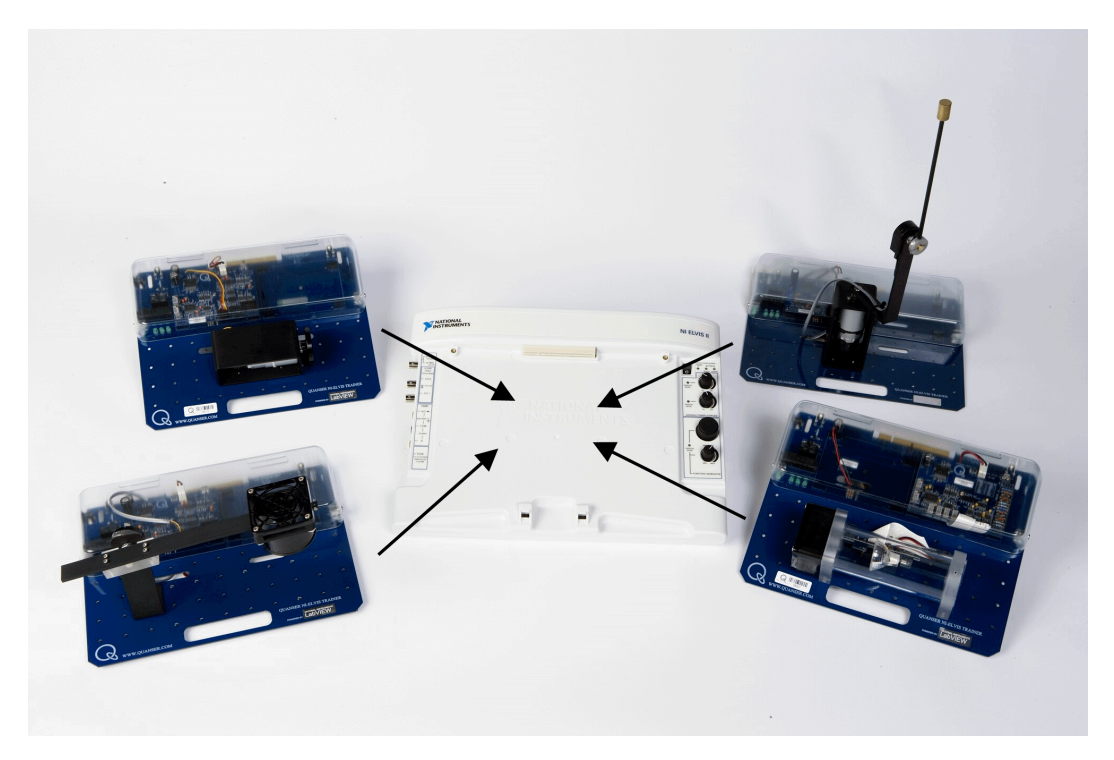

Figure 6.5: Connecting a QNET Trainer

**Caution: Do not position the ELVIS II so that it is difficult to disconnect the main power.**

 **Caution: If the equipment is used in a manner not specified by the manufacturer, the protection provided by the equipment may be impaired.**

## <span id="page-10-0"></span>**6.1 QNET AND NI ELVIS II SETUP**

The procedure to install a Quanser Engineering Trainer (QNET) module on the NI ELVIS II is detailed in this section. An example of an installed system using the QNET DC Motor Control Trainer (DCMCT) module is pictured in Figure [6.6.](#page-10-1) Some of the components used in the installation procedure are located and marked by an ID number in Figure [6.6,](#page-10-1) and described in Table [5](#page-10-2).

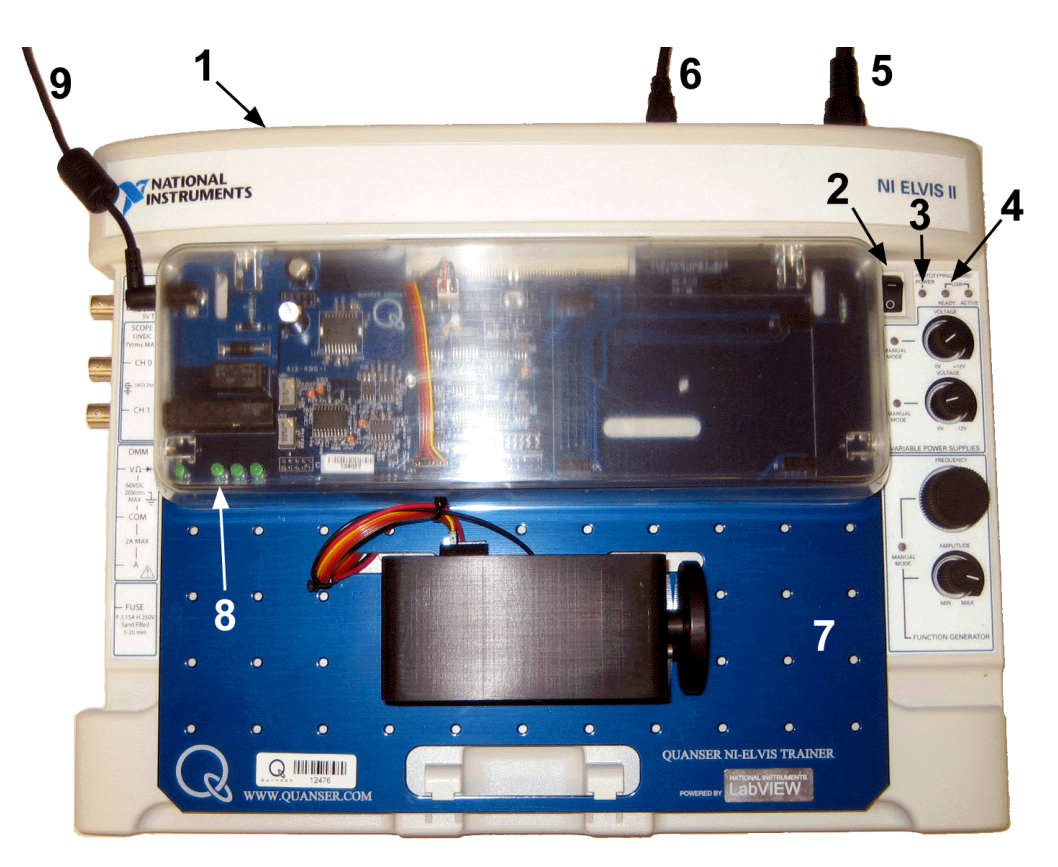

### <span id="page-10-1"></span>**6.1.1 ELVIS II Components**

Figure 6.6: Components on ELVIS II and QNET

<span id="page-10-2"></span>

| ID# | <b>Description</b>             | ID# | <b>Description</b>                     |
|-----|--------------------------------|-----|----------------------------------------|
|     | NI ELVIS II                    | 6   | USB Connection between PC and ELVIS II |
| 2   | Prototyping board power switch |     | <b>QNET DCMCT</b>                      |
| 3   | Power LED                      |     | <b>QNET Power LEDs</b>                 |
| 4   | Ready LED                      | 9   | <b>QNET Power Cable</b>                |
| 5   | Power Cable for ELVIS II       |     |                                        |

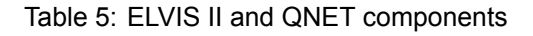

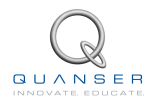

### **6.1.2 ELVIS II Setup Procedure**

Follow these instructions to setup a QNET board on an ELVIS II:

**Caution: Do NOT make the following connections while power is supplied to the hardware!**

- 1. Place the small opening on the front of the QNET board over the mounting bracket on the NI ELVIS II.
- 2. Slide the PCI connector of the QNET module end into the female connector on the NI ELVIS II. Make sure it is connected properly.
- 3. Connect the ELVIS II power cable.
- 4. Connect the ELVIS II USB cable to the PC.
- 5. Connect the supplied QNET transformer to the QNET power jack on the QNET module. **Note:** Not required for the QNET mechatronic sensors trainer.
- 6. Power the NI ELVIS II by turning ON the *System Power Switch* on the rear panel.
- 7. Turn ON the *Prototyping Board Power* switch, ID #2 shown in Figure [6.6](#page-10-1).
	- **Caution: Turn OFF the** *Prototyping Board Power* **switch if**
		- *•* On the QNET-DCMCT, QNET-ROTPENT, or QNET-VTOL Trainer the DC motor begins to turn
		- *•* On the QNET-HVACT the halogen light turns on brightly

#### **Take extra care when powering the QNET module to avoid causing any damage!**

<span id="page-11-0"></span>8. The *Power* and *Ready* LEDs of the NI ELVIS II unit should be lit as shown in Figure [6.7](#page-11-0).

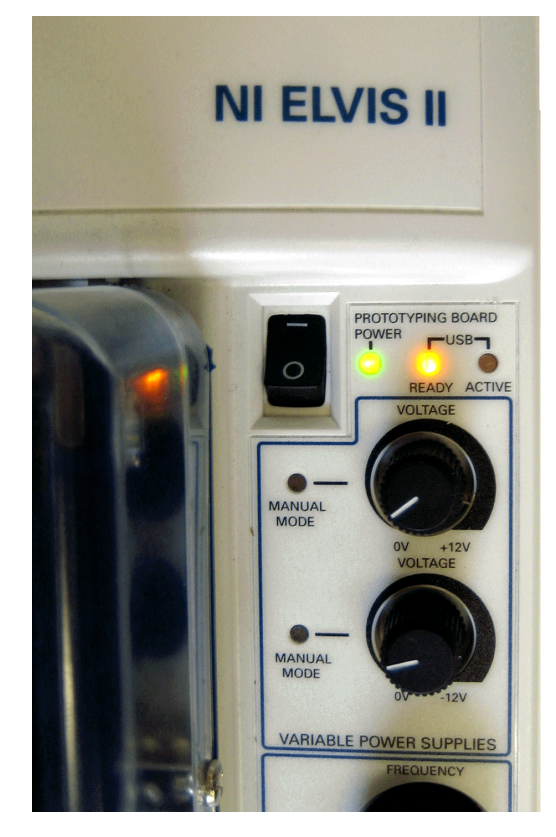

Figure 6.7: Ready and Power LEDs on NI ELVIS II

9. As pictured in Figure [6.8](#page-12-0), verify that the *+15V*, *-15V*, *+5V*, and *+B* LEDs on the QNET module are lit. They indicate that the board has been properly connected to the ELVIS unit.

<span id="page-12-0"></span>**Note:** For the QNET-MECHKIT, ensure the *+15V*, *-15V*, and *+5V* LEDs are lit (it does not require QNET power supply).

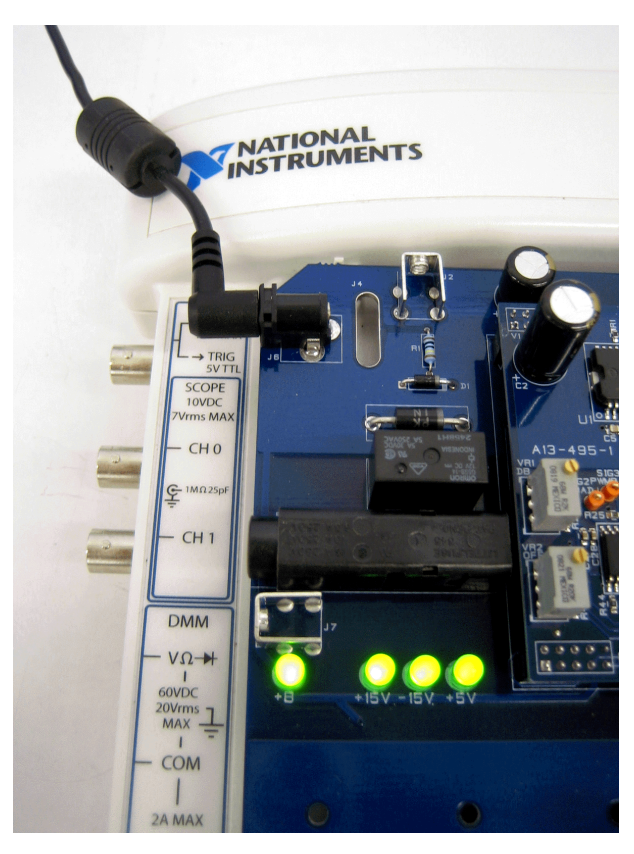

Figure 6.8: QNET LEDs should all be ON

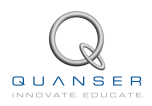

### <span id="page-13-0"></span>**6.2 QNET AND NI ELVIS SETUP**

The procedure to install a Quanser Engineering Trainer (QNET) module on the traditional NI ELVIS (ELVIS I) is detailed in this section. An example of an installed system using the QNET DC Motor Control Trainer (DCMCT) module is pictured in Figure [6.9.](#page-13-1) Some of the components used in the installation procedure are located and marked by an ID number in Figure [6.9,](#page-13-1) and described in Table [6](#page-13-2).

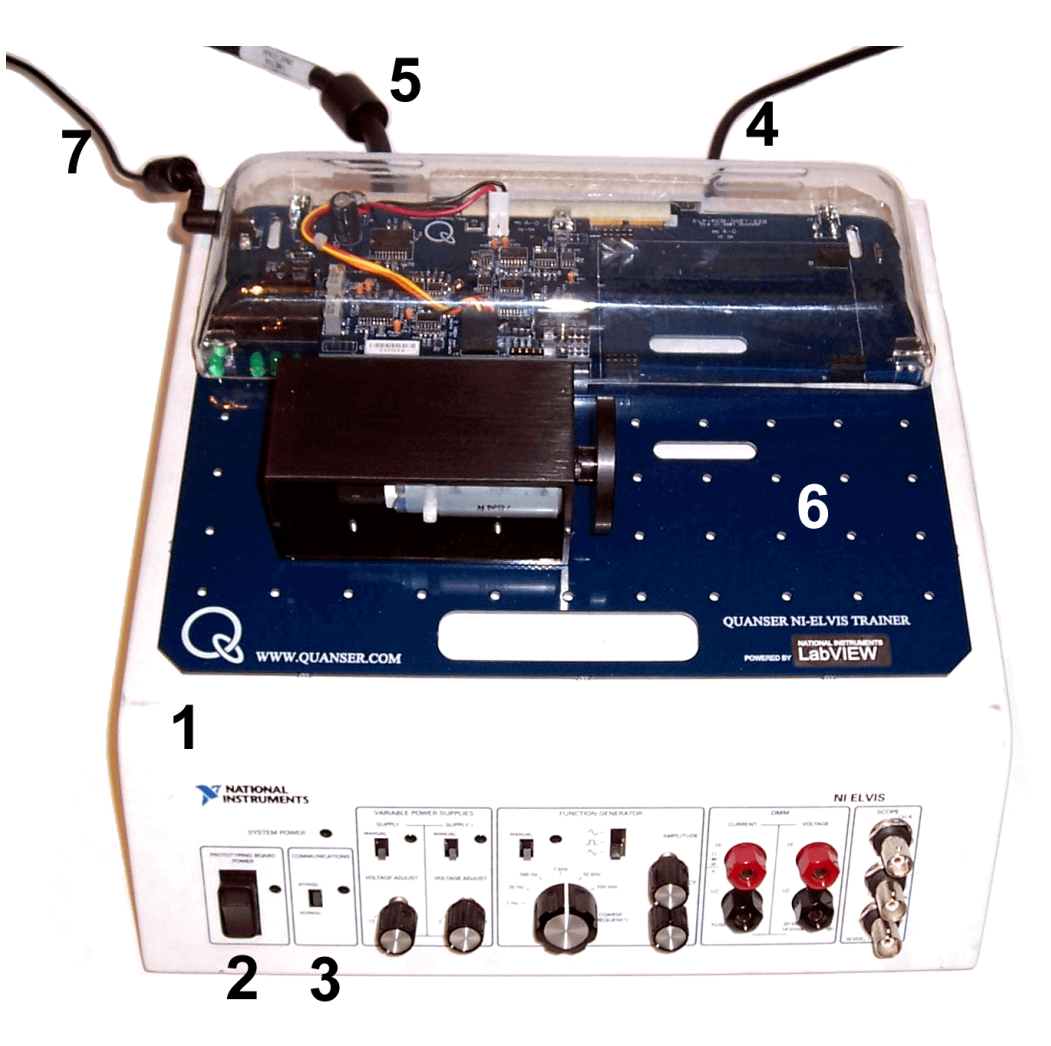

### <span id="page-13-1"></span>**6.2.1 ELVIS Components**

Figure 6.9: ELVIS and QNET setup components

<span id="page-13-2"></span>

| ID# | <b>Description</b>                      | ID# | <b>Description</b>                     |
|-----|-----------------------------------------|-----|----------------------------------------|
|     | NI ELVIS Benchtop Workstation (ELVIS I) | 5   | 68-Pin E-Series or M-Series DACB Cable |
| 2   | Prototyping board power switch          | 6   | <b>ONET DCMCT</b>                      |
| 3   | <b>Communications Switch</b>            |     | <b>QNET Power Cable</b>                |
| Δ   | Power Cable for ELVIS I                 |     |                                        |

Table 6: ELVIS and QNET components

### **6.2.2 ELVIS Setup Procedure**

Follow these instructions to setup a QNET board on an traditional ELVIS (ELVIS I):

#### **Caution: Do NOT make the following connections while power is supplied to the hardware!**

- 1. Place the small opening on the front of the QNET board over the mounting bracket on the NI ELVIS (note that some ELVIS workstations may not have mounting brackets).
- 2. Slide the PCI connector of the QNET module end into the female connector on the NI ELVIS. Make sure it is connected properly.
- 3. Connect the NI ELVIS power cable shown as ID #4 in Figure [6.9.](#page-13-1)
- 4. Connect the QNET power cable labeled ID #7 in Figure [6.9](#page-13-1).

**Note:** Not required for the QNET mechatronic sensors trainer.

- 5. Ensure the *Prototyping Board Power* switch, ID #2, is set to the OFF position and the *Communications* switch, ID #3, is set to the BYPASS mode.
- 6. Power the NI ELVIS Benchtop Workstation by turning the *Standby Switch* on the rear panel of the system to ON.
- 7. Turn ON the *Prototyping Board Power* switch.

#### **Caution: Turn OFF the** *Prototyping Board Power* **switch if**

- *•* On the QNET-DCMCT, QNET-ROTPENT, or QNET-VTOL Trainer the DC motor begins to turn
- *•* On the QNET-HVACT the halogen light turns on brightly

#### **Take extra care when powering the QNET module to avoid causing any damage!**

- 8. The *System Power*, *Prototyping Board*, and *Communications* LEDs situated on the front panel of the NI ELVIS unit should all be lit.
- 9. As pictured in Figure [6.8](#page-12-0), verify that the *+15V*, *-15V*, *+5V*, and *+B* LEDs on the QNET module are lit. They indicate that the board has been properly connected to the ELVIS unit.

**Note:** For the QNET-MECHKIT, ensure the *+15V*, *-15V*, and *+5V* LEDs are lit (it does not require QNET power supply).

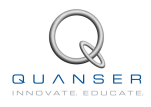

# <span id="page-15-0"></span>**7 QNET LABVIEW HINTS**

## <span id="page-15-1"></span>**7.1 SCALING SCOPES**

This section describes a handy method of changing the x or y axis in a LabVIEW scope using *QNET DCMCT Swing Up Control* VI as an example. Read the steps below to reduce the y-axis range of the Angle (deg) scope shown in Figure [7.10](#page-15-2) in order to see the blue trace more up close.

<span id="page-15-2"></span>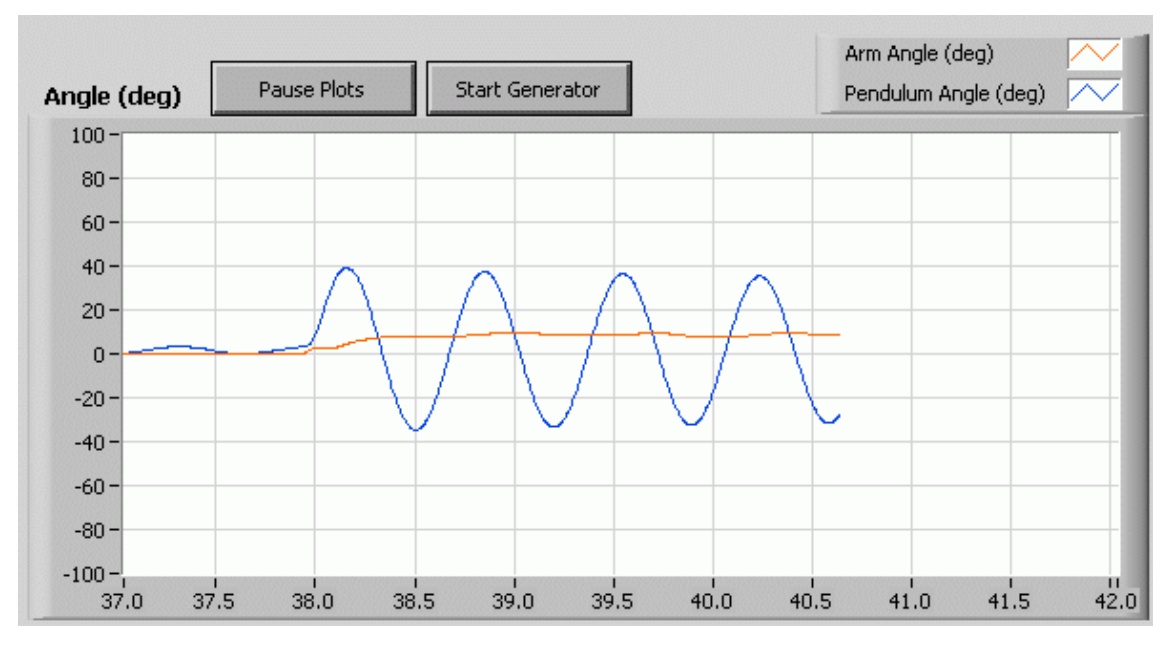

Figure 7.10: Scope needs to be scaled

<span id="page-15-3"></span>1. As illustrated in Figure [7.11](#page-15-3), to decrease the positive range of the scope down to 40, double-click on '100' in the y-axis, type in '40', and press ENTER.

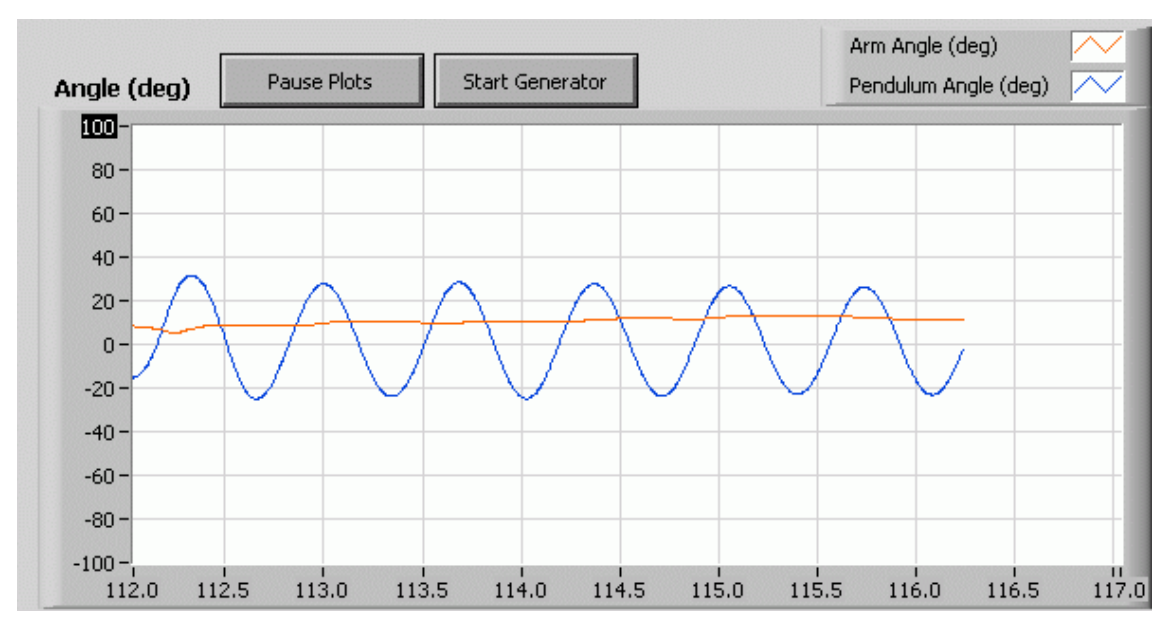

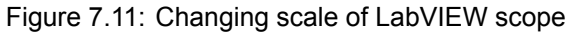

<span id="page-16-1"></span>2. The resulting scope is depicted in Figure [7.12.](#page-16-1) The blue trace is now more visible.

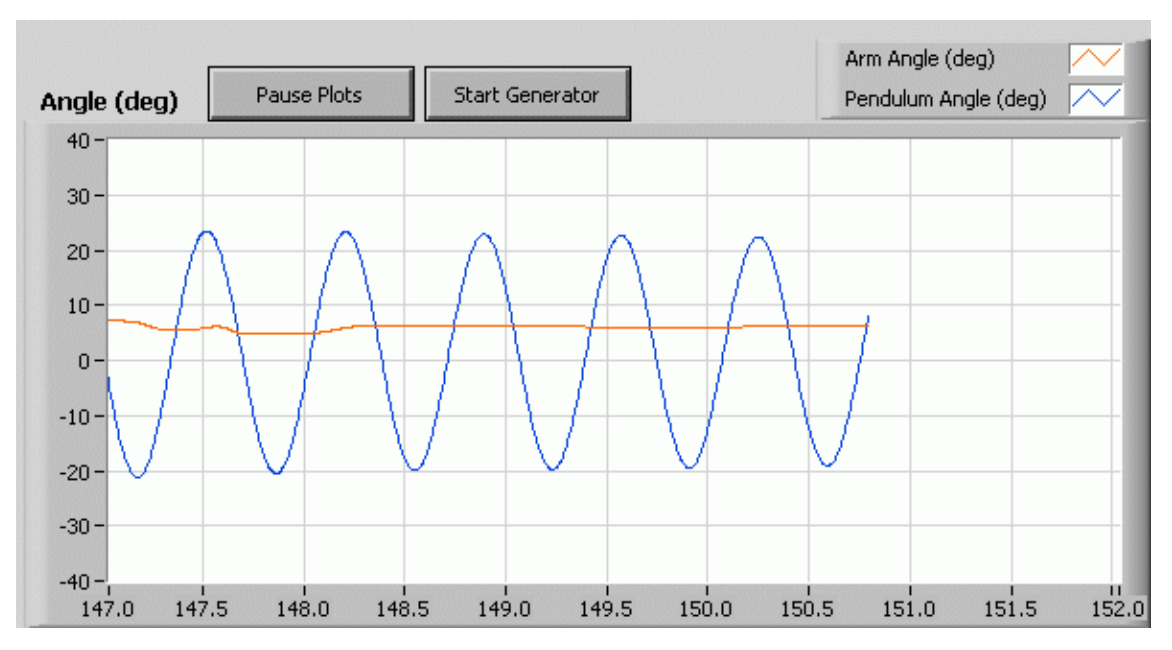

Figure 7.12: Y-axis of scope has been adjusted

Similarly, the minimum range of the y-axis can be changed as well as the range of the x-axis. For example, to see a time range of 10 seconds instead of 5 seconds the x-axis range can be changed from [0.0, 5.0] to [0.0, 10.0]. However, when changing the x -axis, i.e. the time-scale, it is recommended to do the following:

- 1. Pause the scopes or stop the VI and clear the chart (right-click on scope, select Data Operation *|* Clear Chart).
- 2. Apply the same scale change to both the output and input scopes. Otherwise, the data plotted in each scope will not be synchronized with each other.

## <span id="page-16-0"></span>**7.2 SAVING RESPONSE**

Read the following to save a scope response:

1. Right-click on the scope and select Export Simplified Image, as shown in Figure [7.13](#page-17-0)

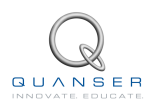

<span id="page-17-0"></span>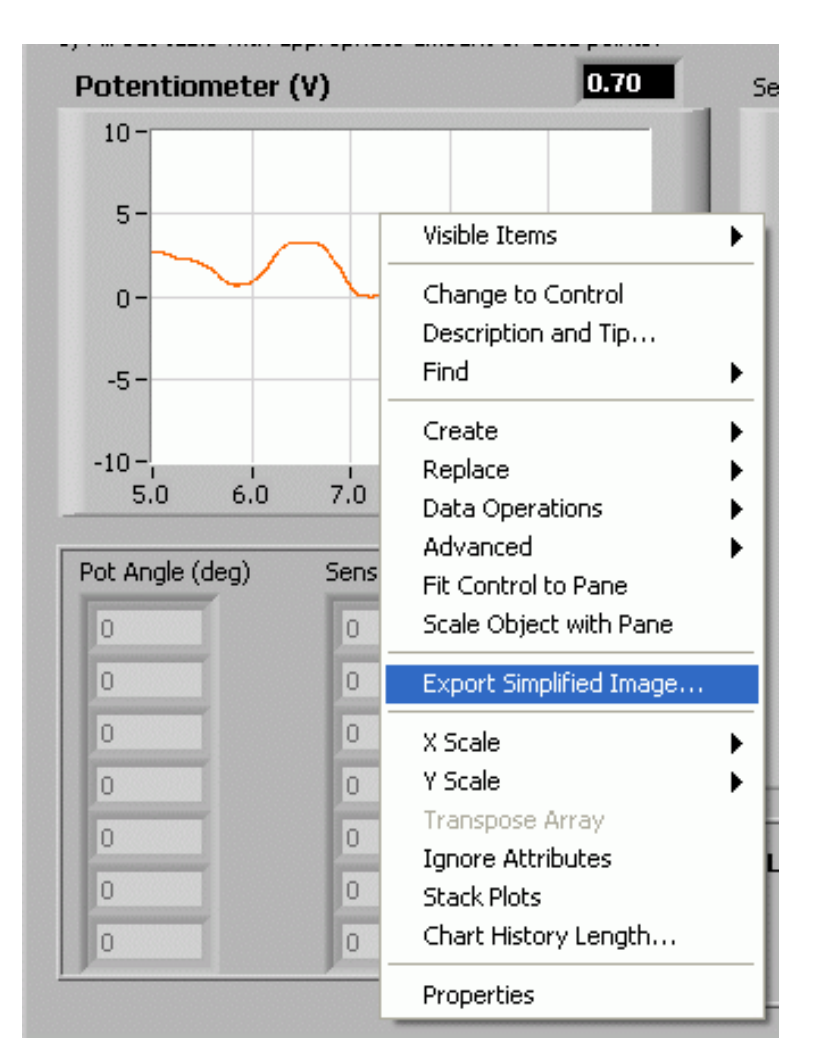

Figure 7.13: Right-click on scope and select Export Simplified Image

<span id="page-17-1"></span>2. The dialog box shown in Figure [7.14](#page-17-1) opens and gives various image export options. One way is to export the image to the clipboard as a bitmap. This can then be pasted in a graphical software (e.g MS Paint, Irfanview) and saved to a desired format (e.g. png).

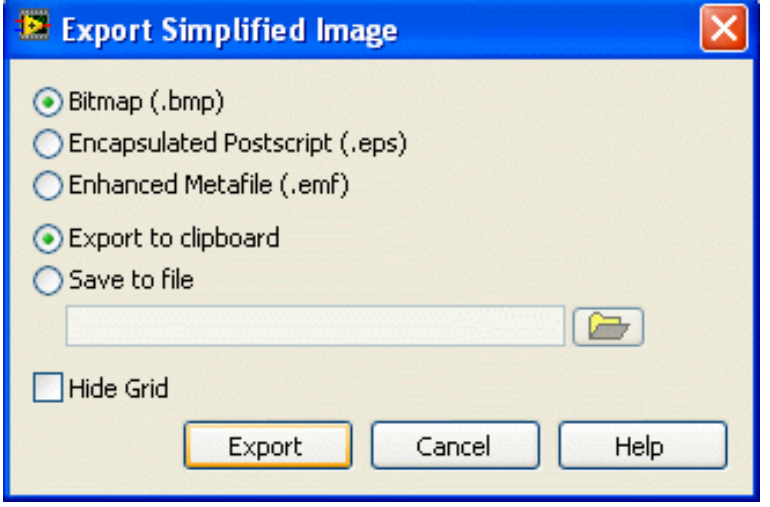

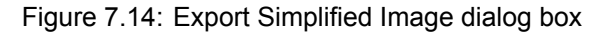

<span id="page-18-0"></span>3. The resulting image that is saved is shown in Figure [7.15](#page-18-0).

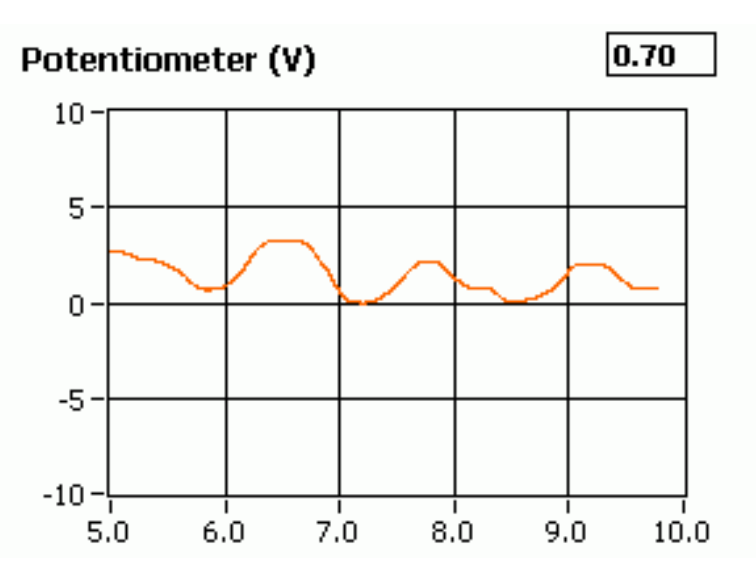

Figure 7.15: Sample saved response

The scope can be saved whether or not the VI is running. However, typically it is easier to stop the VI when the desired response is collected and then export the image as instructed above.

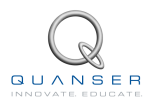

## <span id="page-19-0"></span>**8 TROUBLESHOOTING**

### <span id="page-19-1"></span>**8.1 GENERAL SOFTWARE ISSUES**

**Q1** When I try to open a QNET VI, it says there are some missing VIs and they have a ''CD'' or ''Sim'' in the name?

The *LabVIEW Control Design and Simulation Module* is not installed.

#### $\Box \Box \Box$

**Q2** When I open a QNET VI a message prompts that a VI with ''ELVIS'' in the name cannot be found?

- *•* ELVIS I: The QNET VIs use drivers that are installed from the ELVIS 3.0 or later CD. Make sure it is installed. If the folder ''\National Instruments\NI ELVIS 3.0'' does not exist then it is not installed (available for download at <www.ni.com> as well).
- *•* ELVIS II: The QNET VIs use the ELVISmx drivers. Make sure you install the contents of the ELVIS II CD before attempting to open any of the QNET VIs (available for download at <www.ni.com> as well).

 $\Box \Box \Box$ 

### <span id="page-19-2"></span>**8.2 GENERAL HARDWARE ISSUES**

**Q1** None of the LEDs on the QNET board are lit?

Make sure both the *System Power* switch, which is located on the back of the ELVIS I and II units, and the *Prototyping Board Power* switch, which is situated on the front panel of the ELVIS I and on the top-right corner of the ELVIS II, are ON. See the QNET Setup Guide for more information.

#### $\Box \Box \Box$

**Q2** On the QNET board, the +15V, -15V, and +5V LEDs are bright green but the +B LED is not lit?

Ensure the QNET power connector on the QNET board is connected with the supplied QNET power cable. See the QNET Setup Guide for more information.

#### $\Box \Box \Box$

**Q3** At least one of the +B, +15V, -15V, and +5V LEDs on the QNET board is not lit?

- *•* See Q2 if only the +B is not lit.
- If one or more of the +15V, -15V, and +5V LEDs is not lit then a +/-15V or +5V fuse(s) on the *Protection Board* of the NI-ELVIS I is burnt. Similarly, if the +B LED is still not lit after connecting the QNET power then the *Variable Power Supplies Fuses* on the ELVIS *Protection Board* are burnt. See the *Protection Board Fuses* in the NI ELVIS User Manual and replace the fuses as directed.

 $\blacksquare$ 

**Q4** The *Ready LED* on the ELVIS II does not go on?

- 1. Go through the ELVIS II setup procedure outlined in the QNET Setup Guide
- 2. Once completed, launch the *Measurement & Automation Explorer* software.
- 3. As illustrated in Figure [8.16,](#page-20-1) expand the *Devices and Interfaces* and *NI-DAQmx Devices* items and select the NI ELVIS II device.
- 4. As shown in Figure [8.16,](#page-20-1) click on the *Reset Device* button.
- 5. Once successfully reset, click on the *Self-Test* button.
- 6. If the test passed, reset the ELVIS II (i.e. shut off the *Prototyping Board* switch and *System Power* switch and turn them back on again). The *Ready LED* on the ELVIS II should now be lit.

 $\Box \Box \Box$ 

<span id="page-20-1"></span>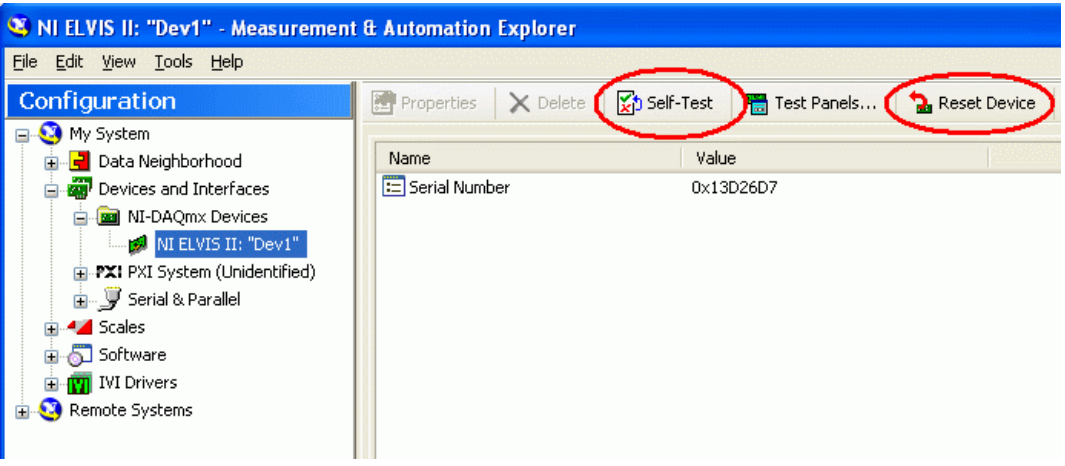

Figure 8.16: Reseting and performing the self-test on the ELVIS II

### <span id="page-20-0"></span>**8.3 DCMCT ISSUES**

<span id="page-20-2"></span>**Q1** When I open a QNET-DCMCT VI, the scopes are all reading '0' or near '0', as shown in Figure [8.17](#page-20-2) below. Why are the scopes not responding when I manually move the disk load?

| <b>Digital Scopes</b> |        |       |  |  |  |  |
|-----------------------|--------|-------|--|--|--|--|
| Speed                 |        | rad/s |  |  |  |  |
| Current               | $-0.0$ | А     |  |  |  |  |
| Voltage               | $-0.1$ | V     |  |  |  |  |

Figure 8.17: Scopes on speed-measuring QNET-DCMCT VIs

The *Prototyping Board* switch is not ON. The LED next to the switch should be bright green. Please review the QNET Steup Guide.

 $\Box \ \Box \ \Box$ 

**Q2** The motor does not move when I run the VI?

Ensure the QNET Power cable is connected. The four LEDs +B, +15V, -15V, and +5V on the QNET board should all be bright green.

 $\Box$ 

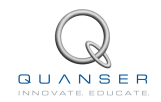

## <span id="page-21-0"></span>**9 TECHNICAL SUPPORT**

To obtain support from Quanser, go to <http://www.quanser.com/> and click on the Tech Support link. Fill in the form with all the requested software and hardware information as well as a description of the problem encountered. Also, make sure your e-mail address and telephone number are included. Submit the form and a technical support person will contact you.